## **Создание списка сотрудников.**

Внимание ввод данных о сотрудниках осуществляется после создания и корректировки **Списка должностей**.

Ввод сотрудников осуществляется в разделе «**Пользователи**» - «**Сотрудники**».

- 1. Справа расположена область экрана «**Новый сотрудник**».
- 2. Для добавления сотрудника заполните все указанные поля части экрана «**Новый сотрудник**» и нажмите кнопку «**Добавить сотрудника**».

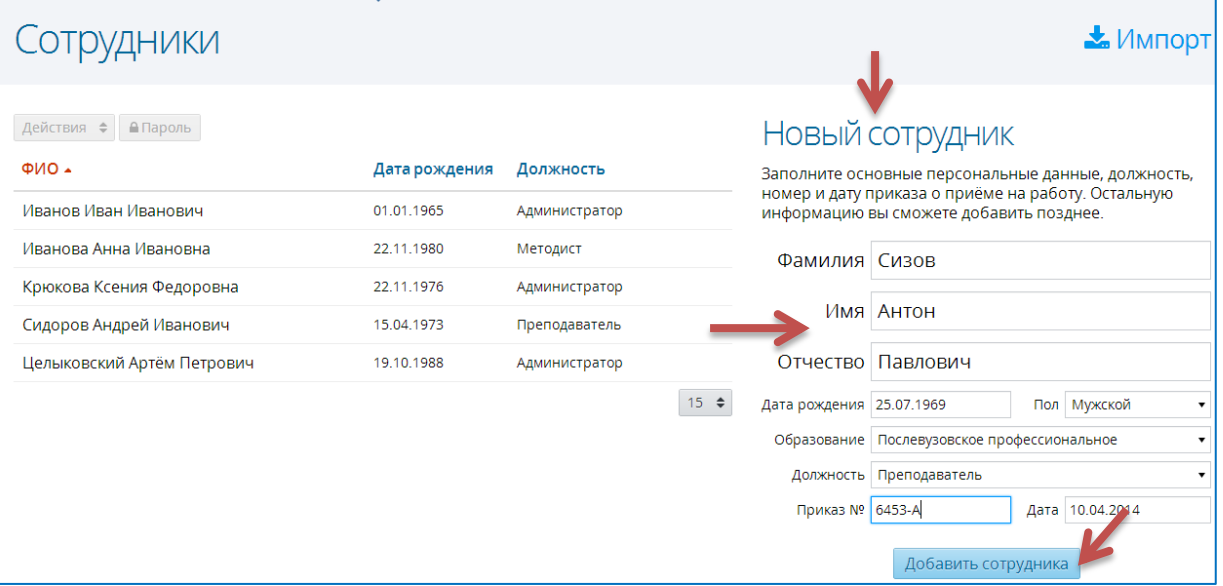

- 3. Созданные сотрудники отображаются в левой части экрана раздела «**Сотрудники**».
- 4. Обратите внимание, что и при вводе через форму, заполняются не все поля личного дела сотрудника, а только самые необходимые.
	- Подробные сведения о сотруднике можно будет добавить, нажав ссылку на имени сотрудника в списке.
	- Используя кнопку , можно вносить изменения в **Личное дело**, **Паспортные данные**

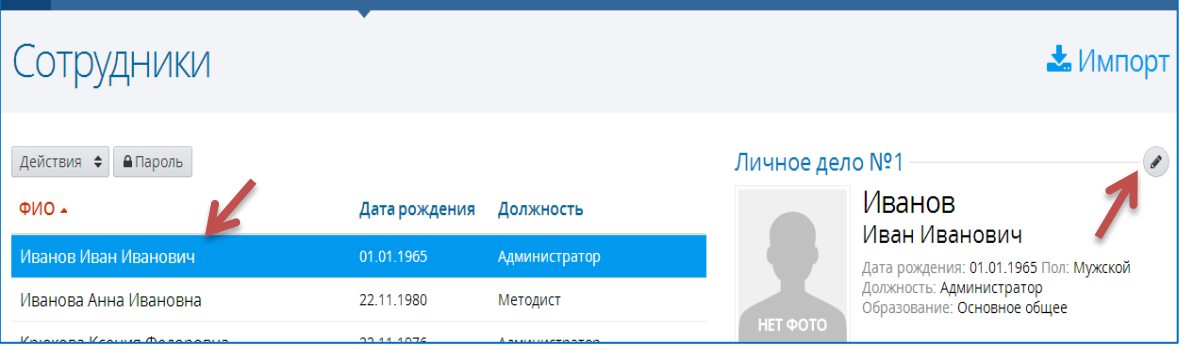

## **Добавление сотрудников с помощью импорта.**

Добавить новых сотрудников можно с помощью импорта подготовленного файла в формате \*.csv

 Создать таблицу в программе Microsoft Excel, в которой первый столбец – **фамилия,** второй – **имя**, третий – **отчество**, четвертый – **дата рождения**, пятый – **пол**, шестой – **образование**, седьмой – **должность** (из списка должностей), восьмой - **номер приказа**, девятый – **дата приказа**

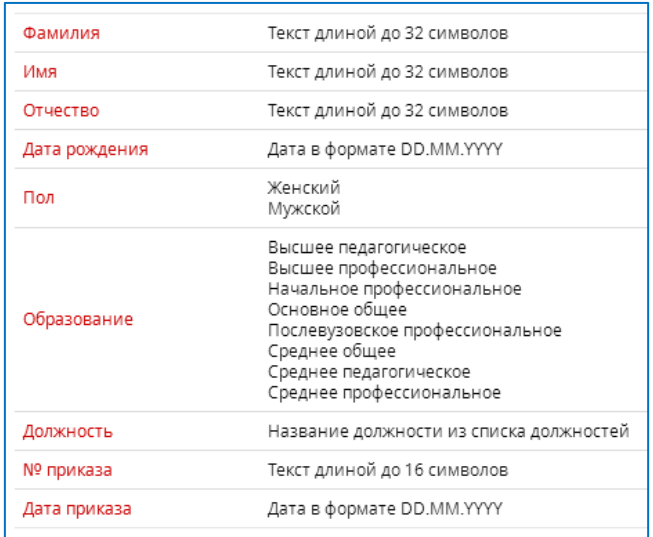

## Например:

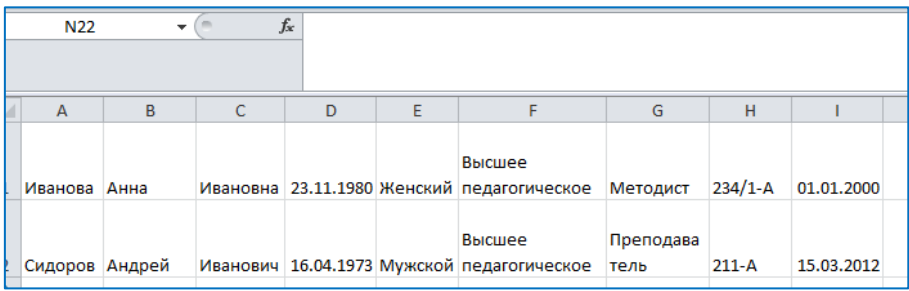

- Сохранить файл в формате \*.csv
- Щелкнуть по кнопке «**Импорт**»

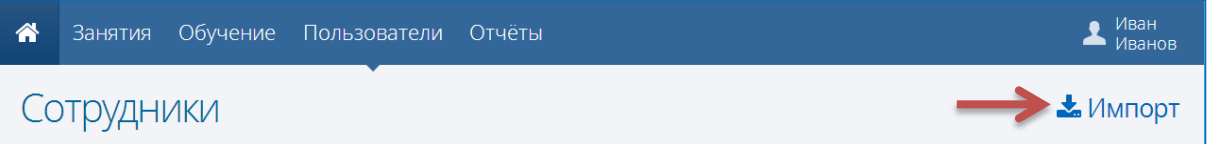

 В появившемся окне щелкнуть в области открытия файла импорта и укажите файл, подготовленный для импорта.

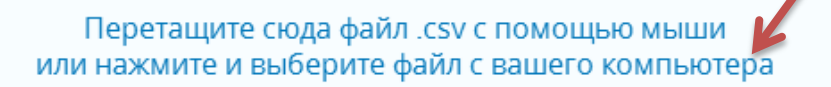

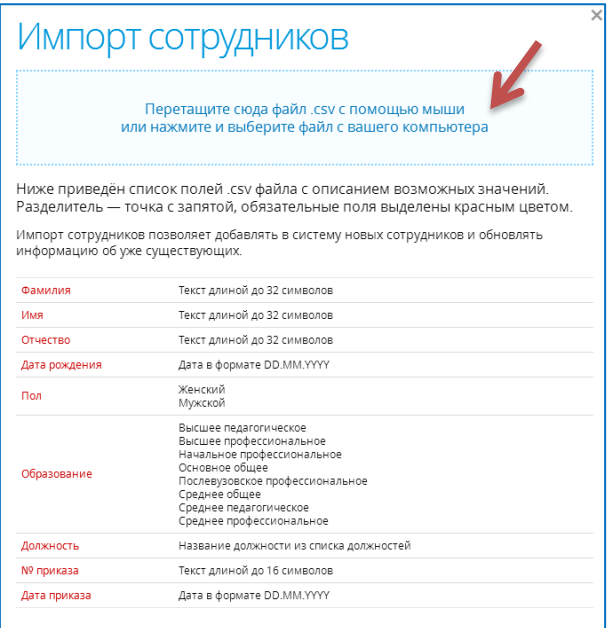

Появится окно импорта, в случае отсутствия ошибок, нажимаем кнопку «**Импорт**»

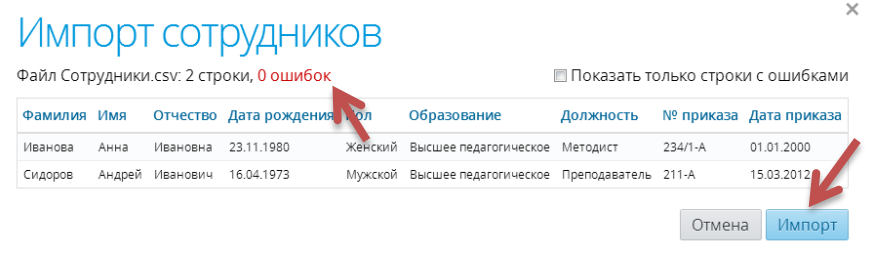

Обратите внимание, что с помощью импорта можно не только вводить новых сотрудников, но и обновлять информацию о существующих (импортировав в систему соответствующий файл с обновленными данными).

## **Назначение логина и пароля сотруднику для входа в систему.**

Чтобы добавить (изменить) логин и пароль для сотрудника

- $\triangle$   $\frac{\text{MBAH}}{\text{MBAHOB}}$  $\triangle$ Занятия Обучение Пользователи Отчёты Сотрудники  $\blacktriangle$  Импорт Личное дело Nº5 Действия ◆ АПароль  $\begin{picture}(20,20) \put(0,0){\line(1,0){10}} \put(15,0){\line(1,0){10}} \put(15,0){\line(1,0){10}} \put(15,0){\line(1,0){10}} \put(15,0){\line(1,0){10}} \put(15,0){\line(1,0){10}} \put(15,0){\line(1,0){10}} \put(15,0){\line(1,0){10}} \put(15,0){\line(1,0){10}} \put(15,0){\line(1,0){10}} \put(15,0){\line(1,0){10}} \put(15,0){\line(1$ Иванова  $M<sub>0</sub>$ Дата рождения Должность Анна Ивановна 01 1.1965 Иванов Иван Иванович Администратор Дата рождения: 22.11.1980 Пол: <mark>Женский</mark><br>Должность: **Методист** Иванова Анна Ивановна 11.1980 Методист должноств, методист<br>Образование: Высшее педагогическое Крюкова Ксения Федоровна 22.11.1976 Администратор 15.04.1973 Сидоров Андрей Иванович Преподаватель Паспортные данные  $\begin{picture}(20,20) \put(0,0){\line(1,0){10}} \put(15,0){\line(1,0){10}} \put(15,0){\line(1,0){10}} \put(15,0){\line(1,0){10}} \put(15,0){\line(1,0){10}} \put(15,0){\line(1,0){10}} \put(15,0){\line(1,0){10}} \put(15,0){\line(1,0){10}} \put(15,0){\line(1,0){10}} \put(15,0){\line(1,0){10}} \put(15,0){\line(1,0){10}} \put(15,0){\line(1$ Данные не заполнены Целыковский Артём Петрович 19.10.1988 Администратор
- 1. Выбрать сотрудника в списке и нажать кнопку **Пароль**

2. В появившемся окне задать логин, а пароль система сгенерирует автоматически. Нажать кнопку **Сохранить**.

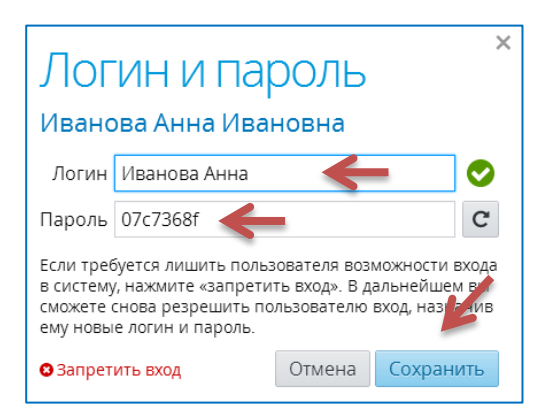